# Docrobot

**ИНСТРУКЦИЯ**

**Инструкция по настройке ЭЦП на ПК и на веб-платформе**

2023 | docrobot.ru

#### **Содержание**

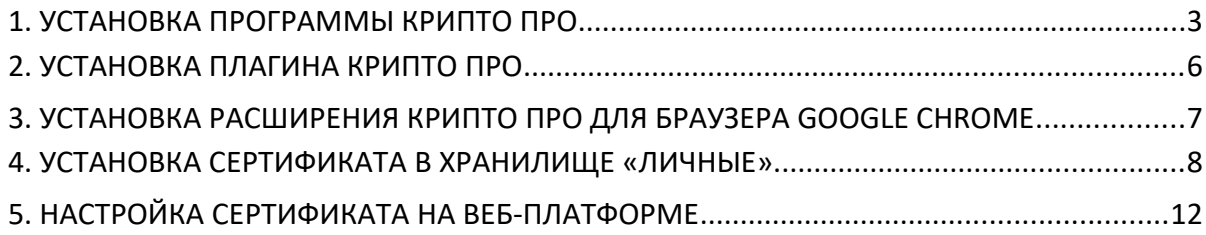

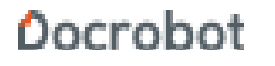

#### **1. Установка программы КриптоПро**

В случае, когда у Вас нет данного ПО необходимо его скачать с официального сайта <http://www.cryptopro.ru/products/csp/downloads>

**ВАЖНО!** Если у Вас имеется лицензия КриптоПро CSP 5-ой версии, активировать с помощью нее программу 4-й версии не получится, точно так же и с лицензией 4-ой версии - не удастся активировать КриптоПро 5-ой версии.

Для скачивания файла Вам необходимо зарегистрироваться на сайте, нажав на кнопку «Регистрация» (в правой части экрана), затем заполнить регистрационную форму и скачать нужную Вам сертифицированную версию КриптоПро:

**КриптоПро CSP 5.0** 

**КриптоПро CSP 4.0 R4** 

**КриптоПро CSP 4.0 R3** 

Далее запустить скачанный файл. Выбрать пункт **«Я принимаю условия лицензионного соглашения»** и нажать кнопку **«Далее»**

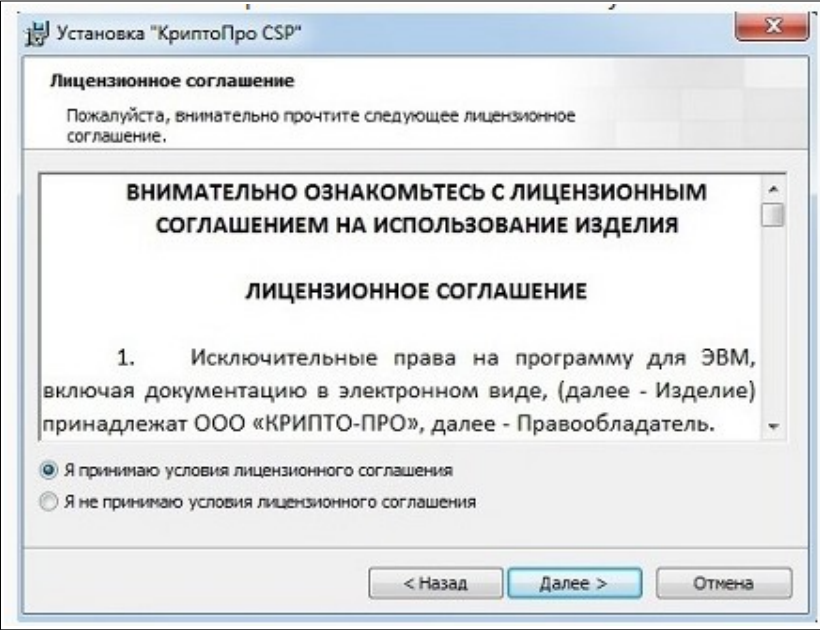

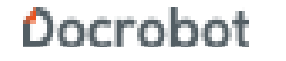

Если у клиента есть серийный номер, необходимо его ввести, если нет, нажать кнопку **«Далее»**. При отсутствии лицензионного соглашения срок действия продукта 3 месяца.

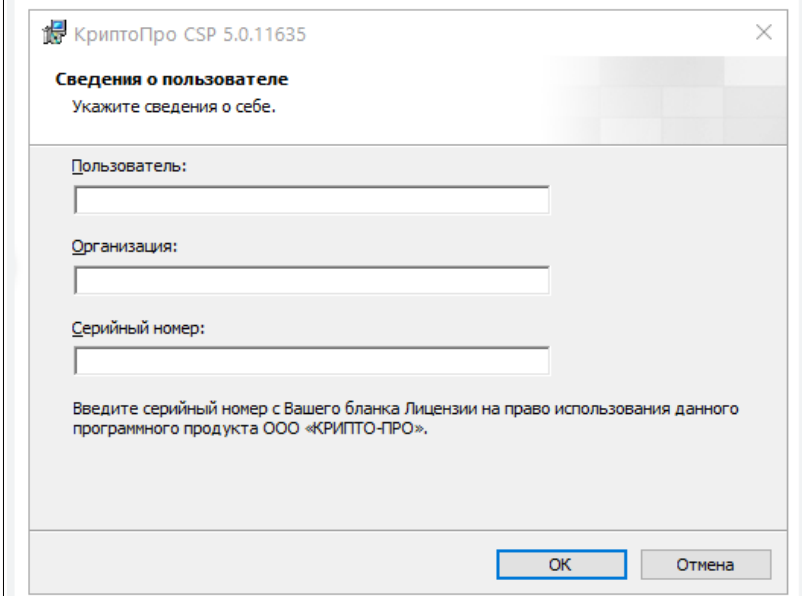

Выберите вид установки **«Обычная»** и нажмите кнопку **«Далее».**

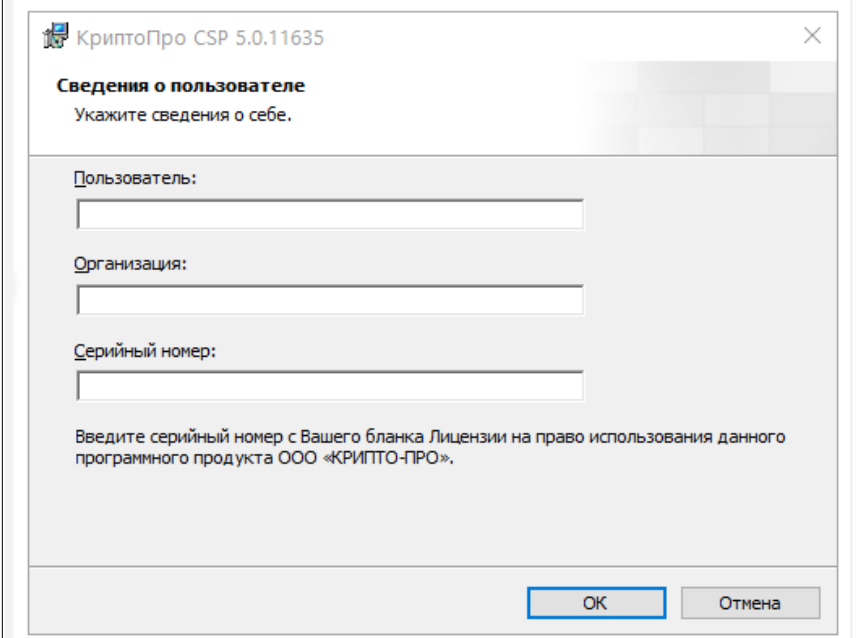

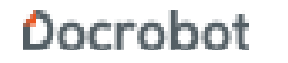

Нажмите кнопку «Установить».

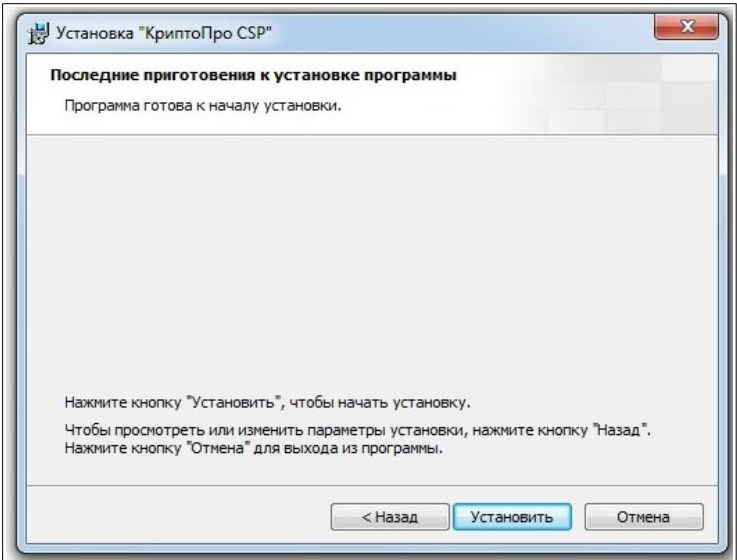

После установки, нажмите кнопку «Готово» для выхода из программы (Рис. 4.1.5.)

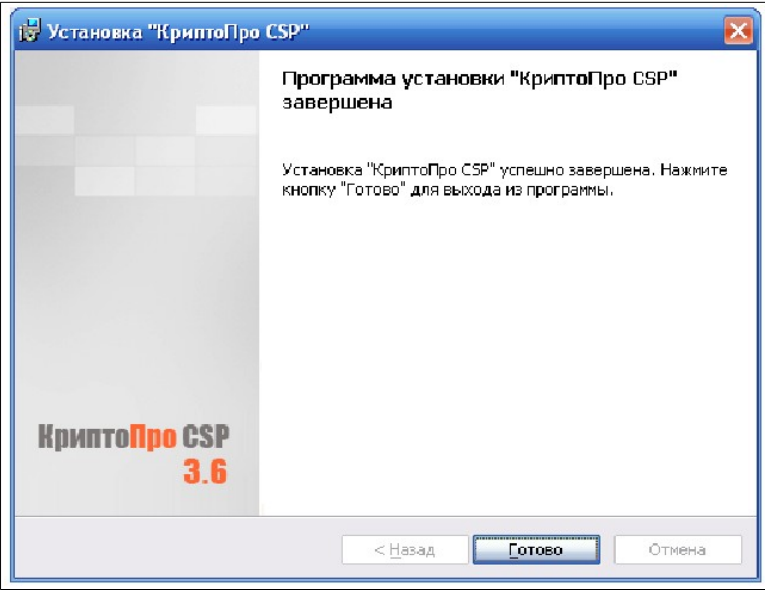

После этого будет предложено перезапустить компьютер. Нажмите кнопку «Да» для того, чтобы программа установилась полностью.

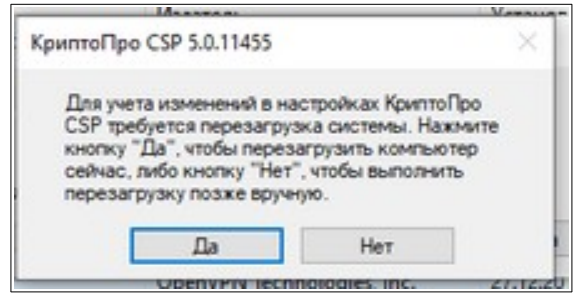

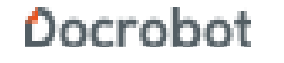

### **2. Установка плагина КриптоПро**

Чтобы установить плагин КриптоПро версии 2.0 перейдите по ссылке: https://www.cryptopro.ru/products/cades/plugin/get\_2\_0/.

Далее запустить скачанный файл, откроется окно установки плагина, необходимо нажать кнопку «да»

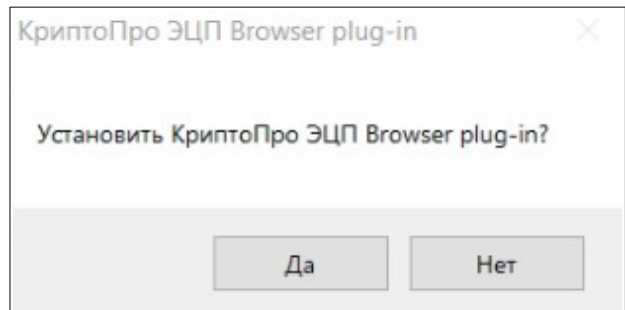

Далее будет запущен процесс установки плагина. После установки в окне заверения нажать кнопку «ок» и перезагрузить браузер (если он был открыт в процессе установки).

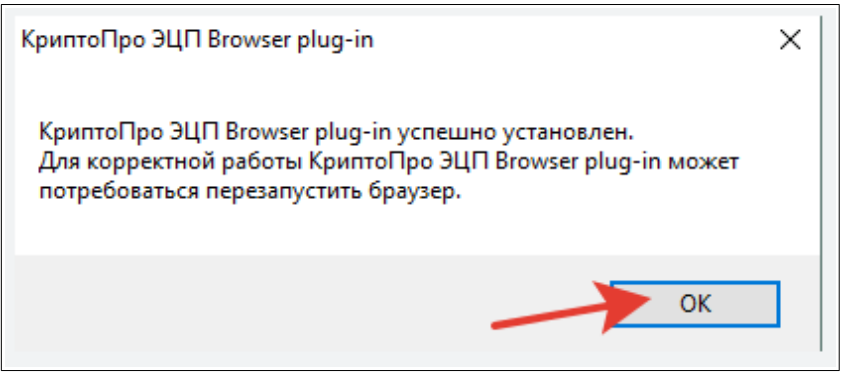

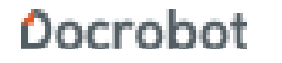

## **3. Установка расширения КриптоПро для браузера Google Chrome**

Для работы сертификата ЭЦП на платформе также необходимо установить расширение КриптоПро, перейти по ссылке: [https://chrome.google.com/webstore/detail/cryptopro](https://chrome.google.com/webstore/detail/cryptopro-extension-forc/iifchhfnnmpdbibifmljnfjhpififfog?hl=ru)[extension-forc/iifchhfnnmpdbibifmljnfjhpififfog?hl=ru](https://chrome.google.com/webstore/detail/cryptopro-extension-forc/iifchhfnnmpdbibifmljnfjhpififfog?hl=ru)

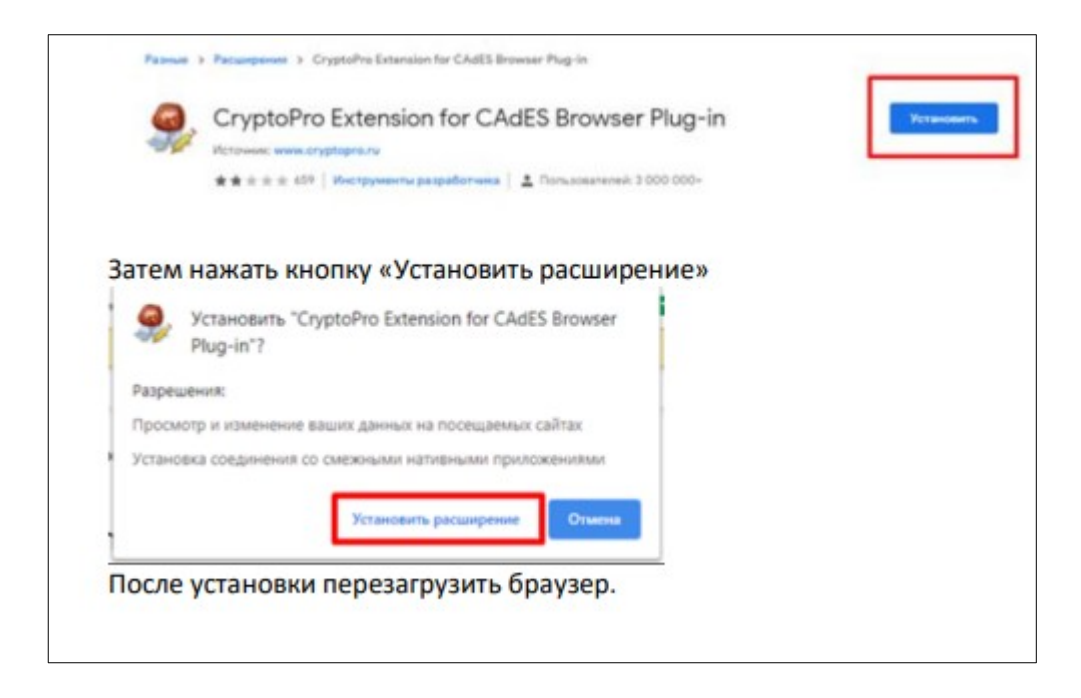

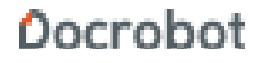

### **4. Установка сертификата в хранилище "личные"**

Необходимо открыть программу «КриптоПро», перейти во вкладку **«Сервис»**, далее нажать на кнопку **«Просмотреть сертификаты в контейнере».**

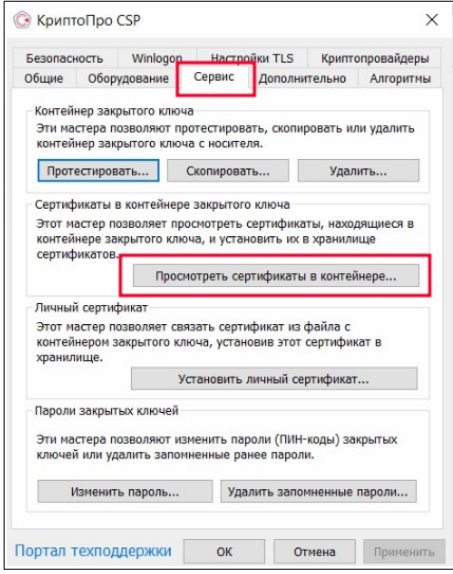

Далее нажать кнопку «Обзор», выбрать необходимый контейнер и нажмите кнопку **«Далее».**

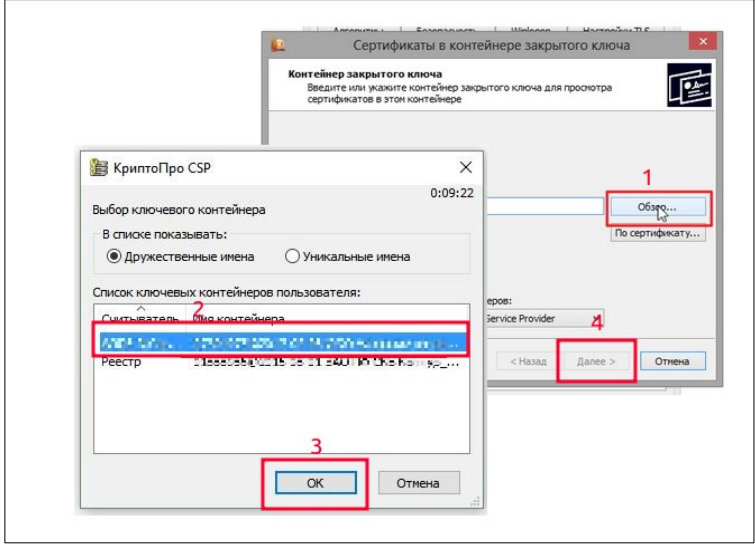

В появившемся окне появится информация о сертификате. Нажмите кнопку **«Установить»** После этого появится запрос на подтверждение установки сертификата в

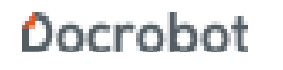

хранилище личных сертификатов. Необходимо нажать **«Да»**. Сертификат ЭЦП будет установлен. Далее нажмите кнопку **«Свойства»**

После этого необходимо нажать кнопку **«Установить сертификат».**

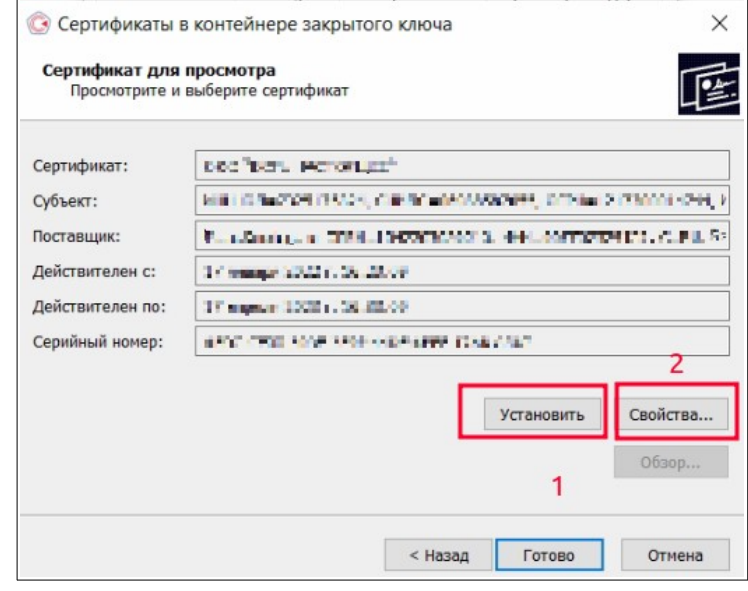

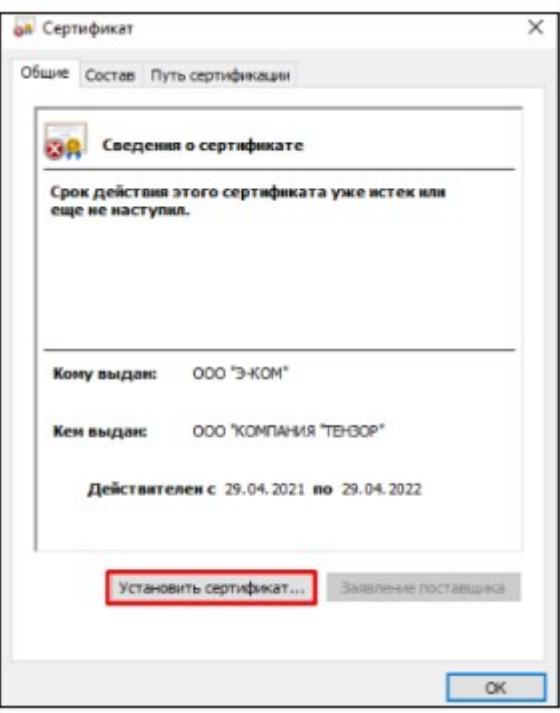

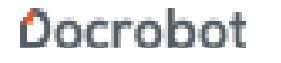

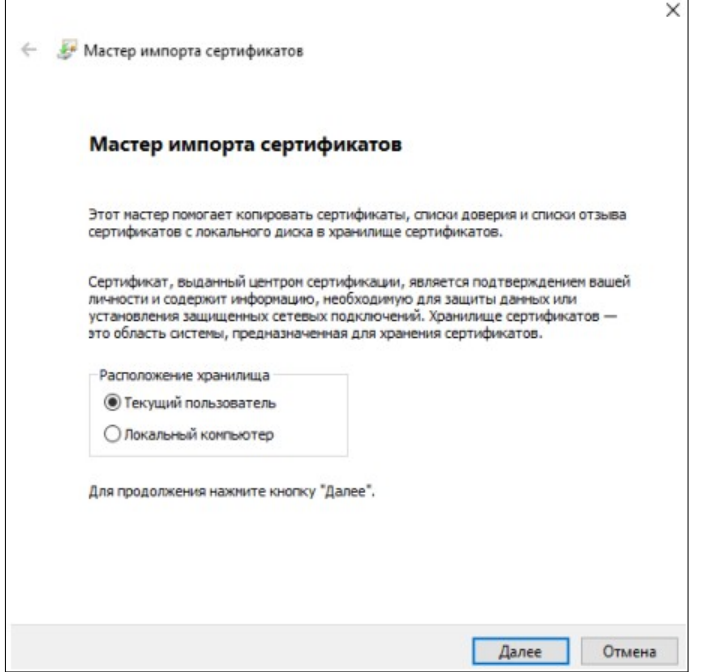

Нажать кнопку **«Далее».**

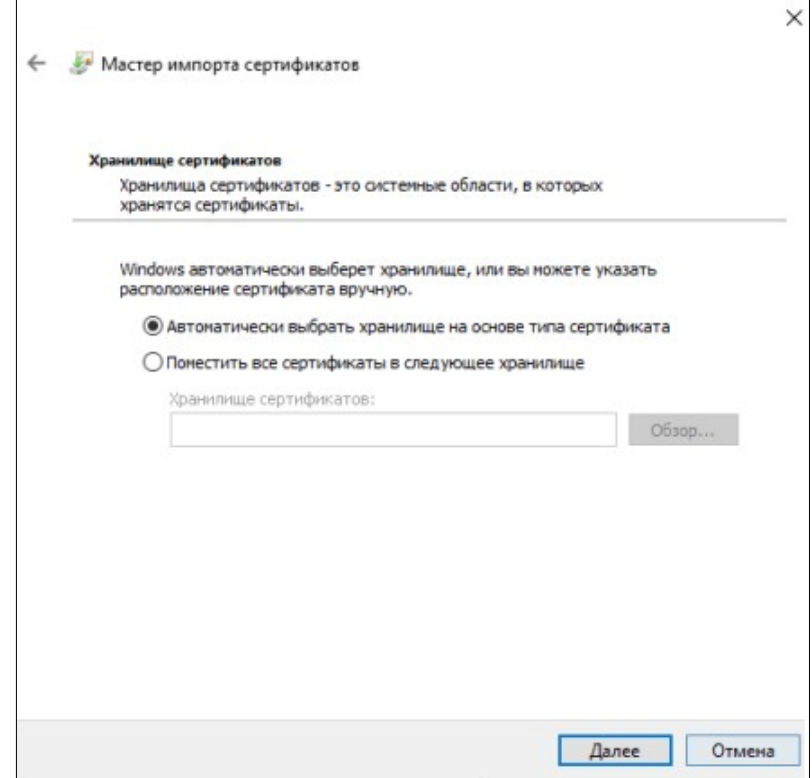

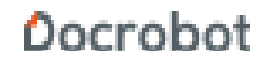

Нажать кнопку **«Готово».**

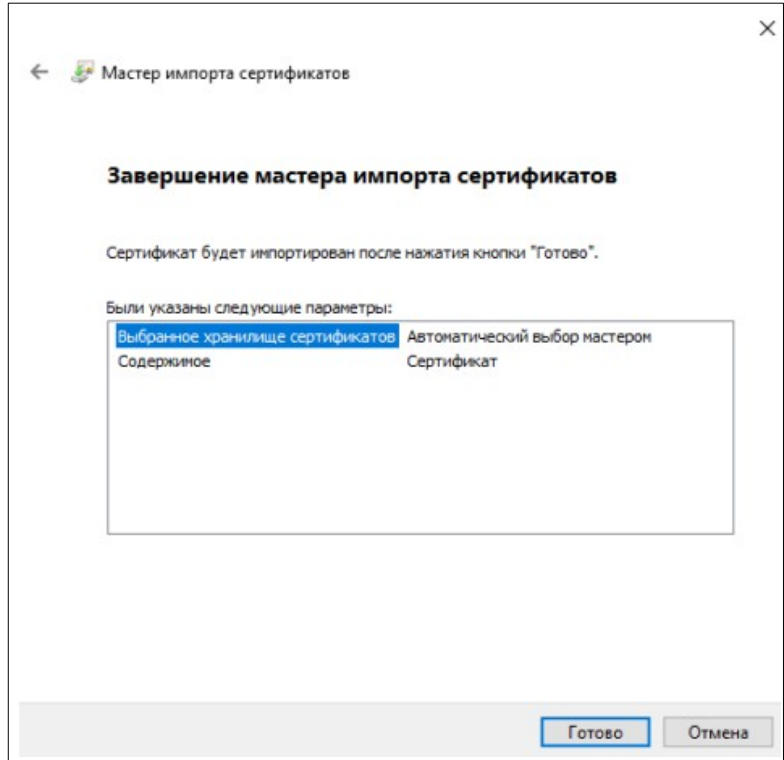

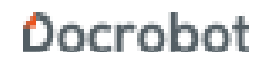

### **5. Настройка сертификата на веб-платформе**

Для настройки сертификата электронной подписи на веб-платформе Вам необходимо нажать в верхнем правом углу кнопку настройки

#### (шестеренка).

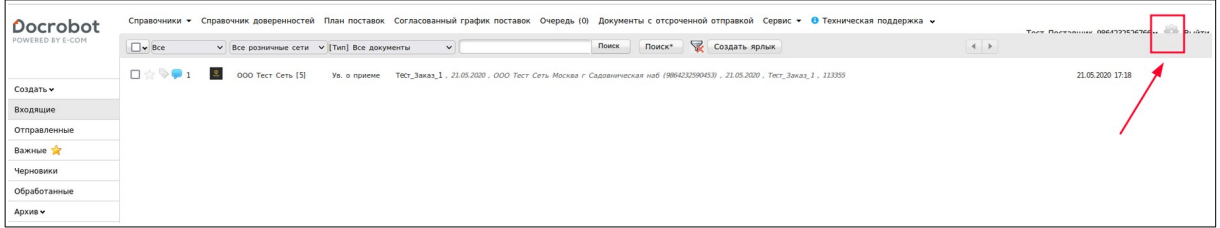

Далее открыть вкладку **«Мои компании»** и выбрать нужную компанию.

Далее необходимо перейти во вкладку **«Настройка ЭЦП»** и выбрать необходимый сертификат, а также заполнить поля **«Область полномочий», «Статус»** и **«Основание полномочий»** Нажать кнопку **«Сохранить».**

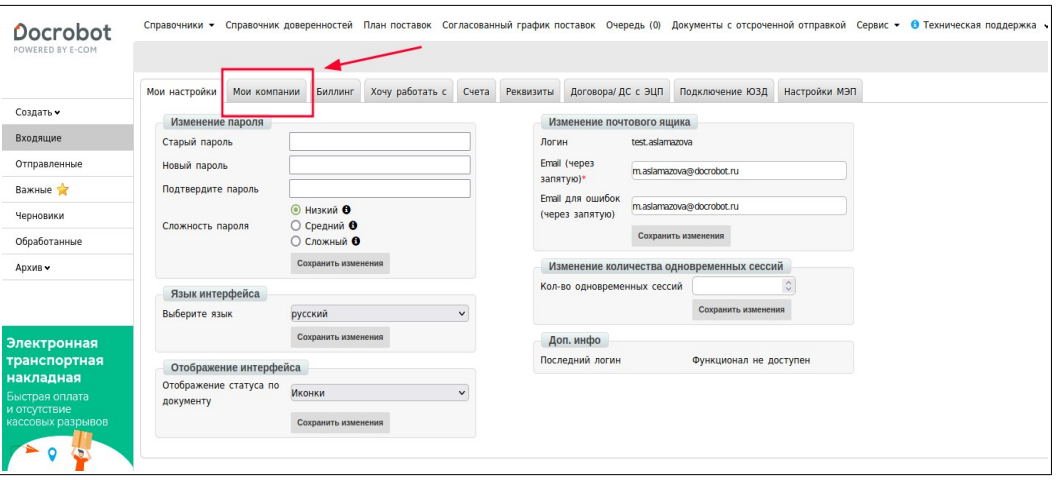

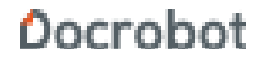

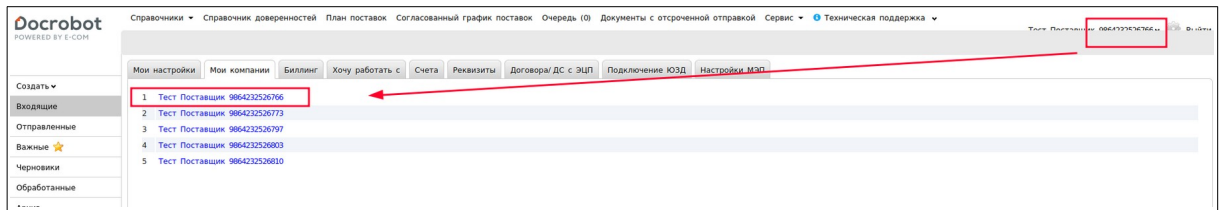

#### Скопировать ФИО, ИНН и Должность с пункта **«Сведения о сертификате».**

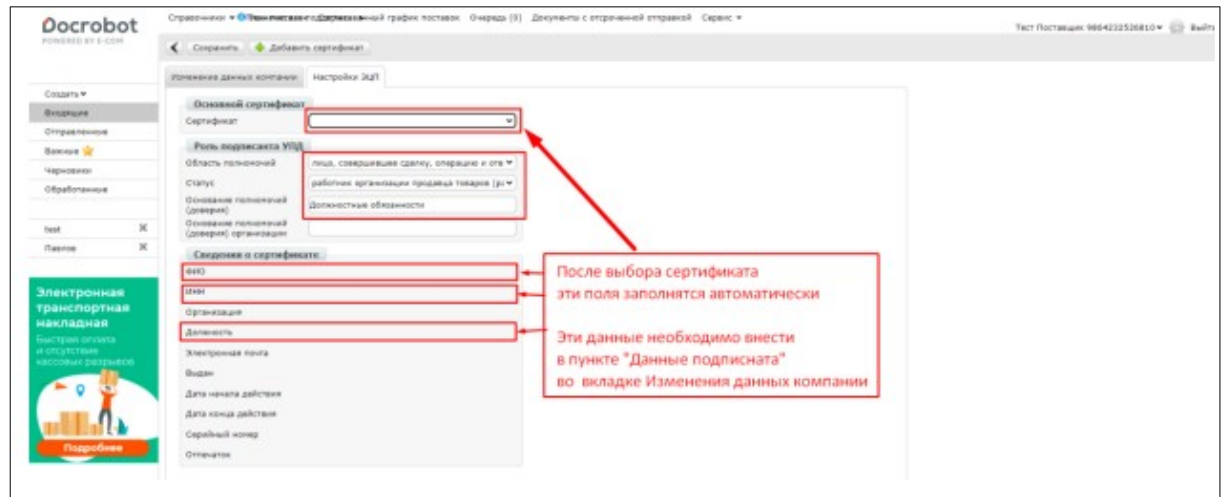

#### Открыть вкладку **«Изменение данных компании»**

Заполнить блок **«Данные подписанта»** данными, скопированными ранее (ФИО, ИНН, Должность).

- Поле ИНН заполняется только для ИП.
- Если для ИП должность в подписи отсутствует, то необходимо внести ИП

Нажать кнопку **«Сохранить».**

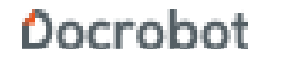

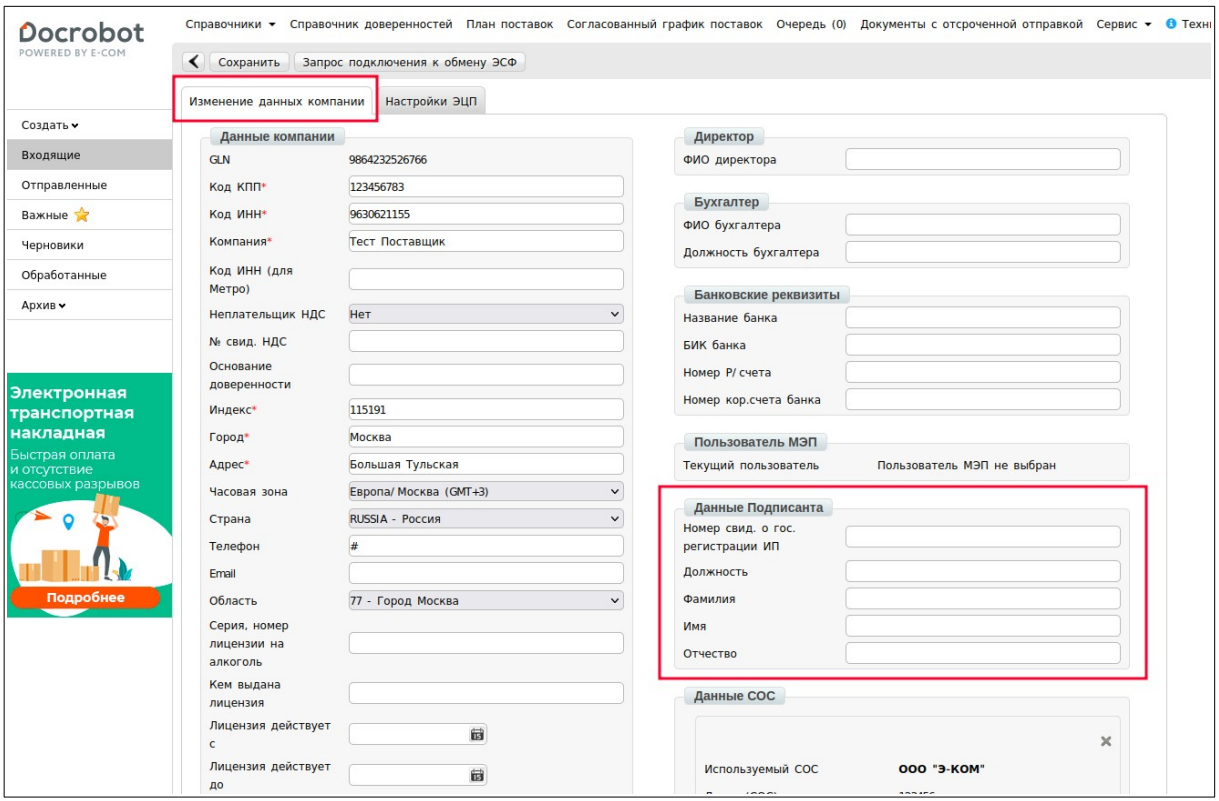

**\*Блок «Данные подписанта» обязательно нужно заполнять, иначе при подписании будет появляться ошибка!**

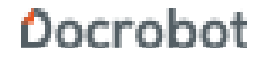